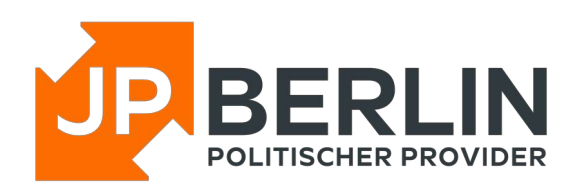

## Anleitung zur Einrichtung des E-Mailclients "Mail" auf iPhone und **iPads für E-Mailadressen, die bei JPBerlin gehostet werden**

Das E-Mail-Programm "Mail", im Beispiel auf einem iPhone 6 mit iOS 12.3.1, kann zur Nutzung mit den E-Mailpostfächern von JPBerlin wie nachfolgend konfiguriert werden. In der Regel sind bei uns gehostete Domains automatisch mit einer sogenannten "autoconfig" versehen, was die Einrichtung stark vereinfacht. In dieser Anleitung gehen wir aber auch auf die manuelle Konfiguration ein:

Zur Neueinrichtung eines E-Mailkontos gehe bitte auf das "Einstellungssymbol" -> Passwörter & Accounts

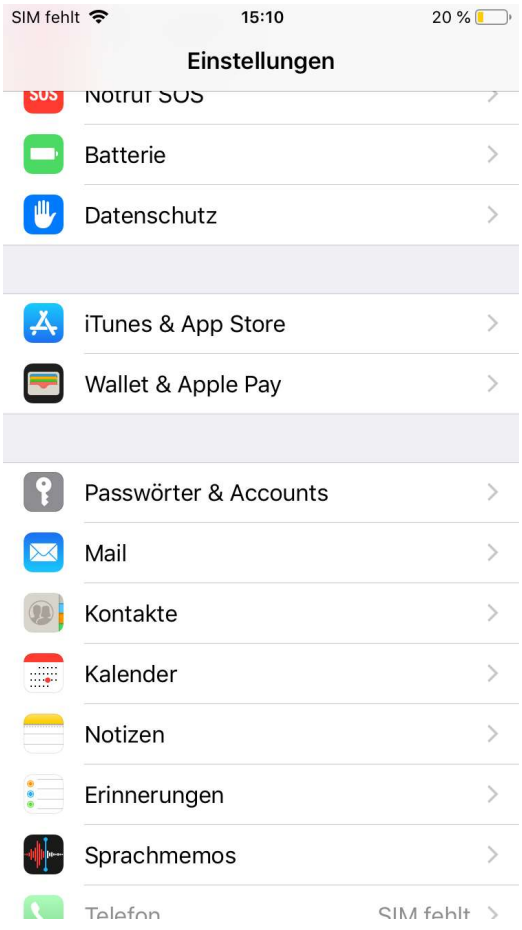

#### -> Account hinzufügen -> "Andere"

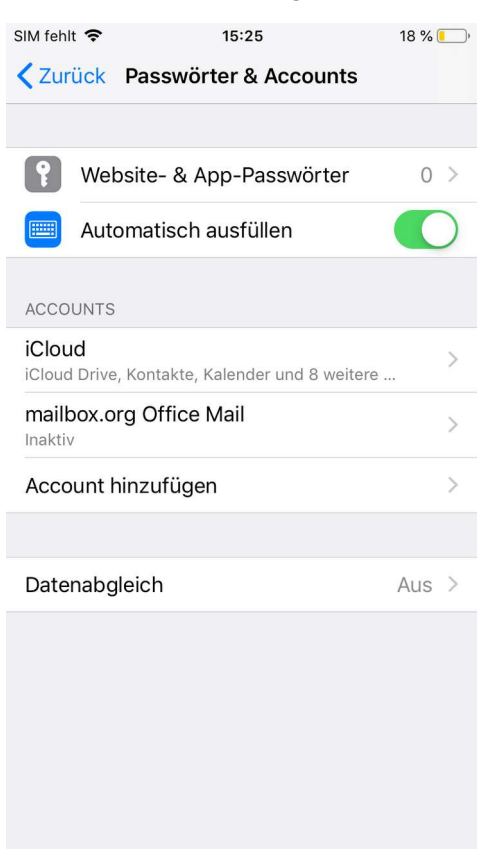

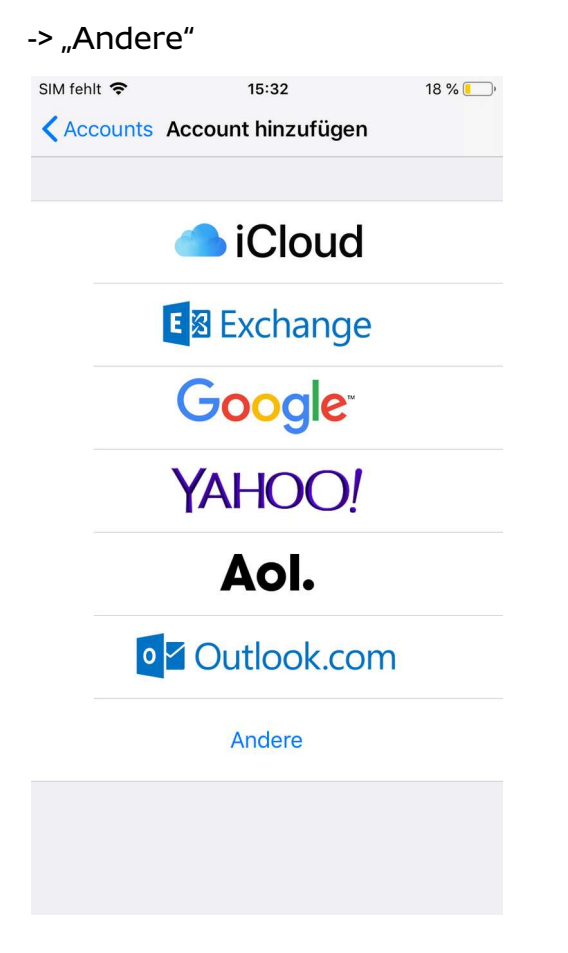

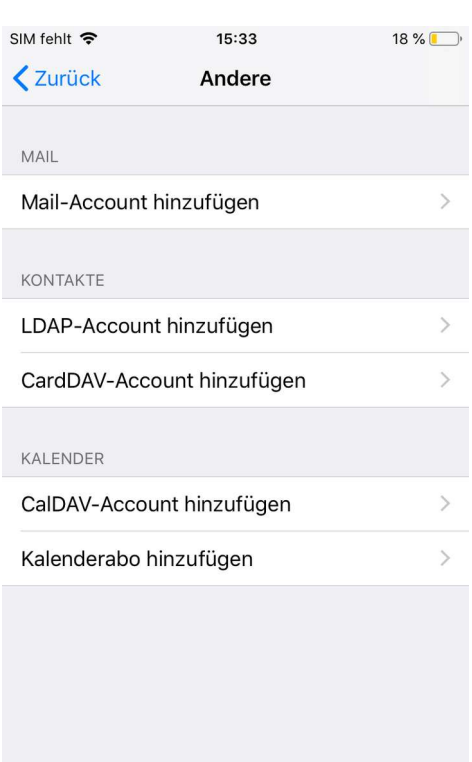

### -> "Mail-Account" hinzufügen Die folgenden Felder wie beschrieben füllen. Achtung: "Name" ist der spätere Anzeigename der Empfängern vorgeblendet wird.

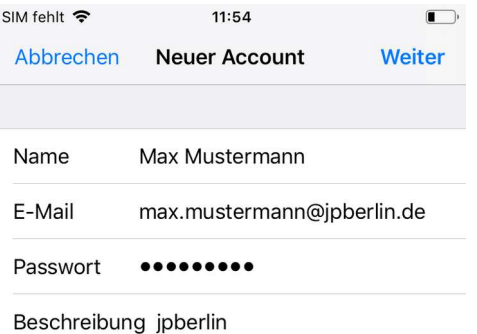

tragen, wie im folgenden Bild angege- einem Postfachordner gespeichert ben. Achtung: Benutzername und werden). Passwort sind nicht optional!

Falls nicht automatisch Mailserver Anschließend besteht die Möglichkeit, gefunden wurden, bitte die Server ein- Notizen ebenfalls zu aktivieren (, die in

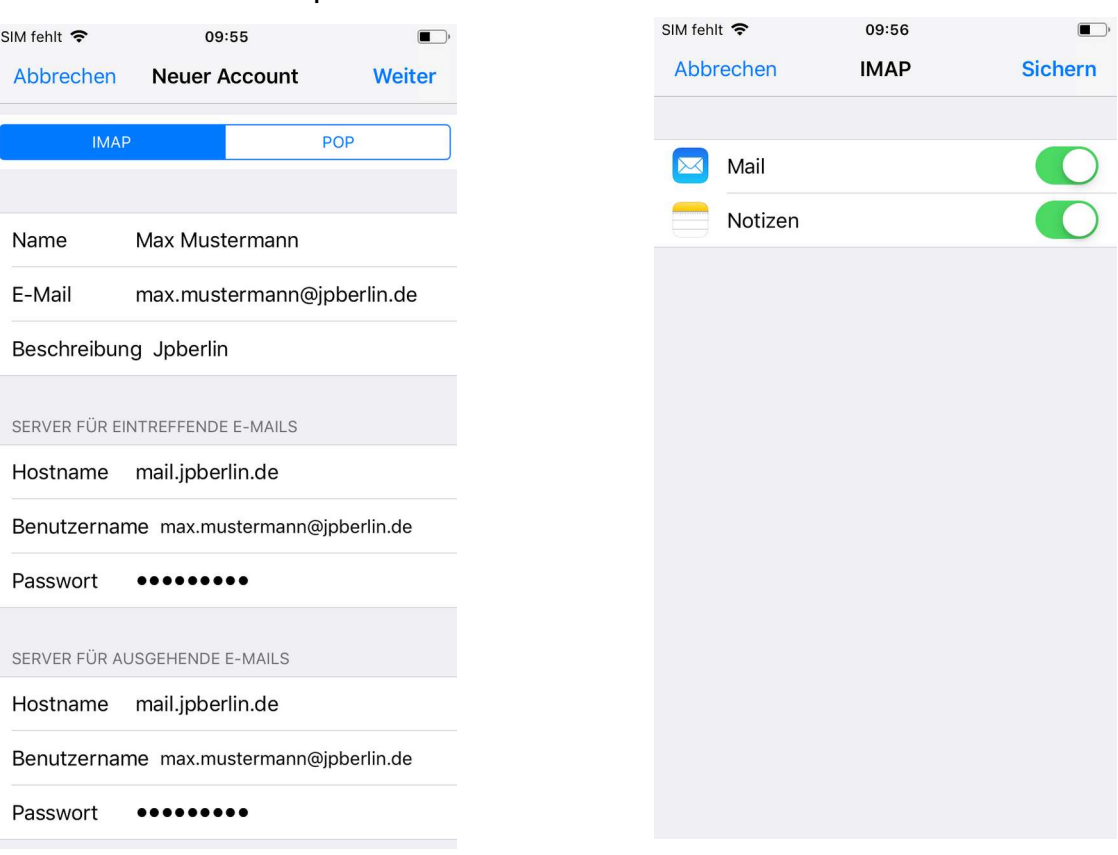

#### Wenn die Einrichtung beendet ist, erhältst Du einen Statusbildschirm.

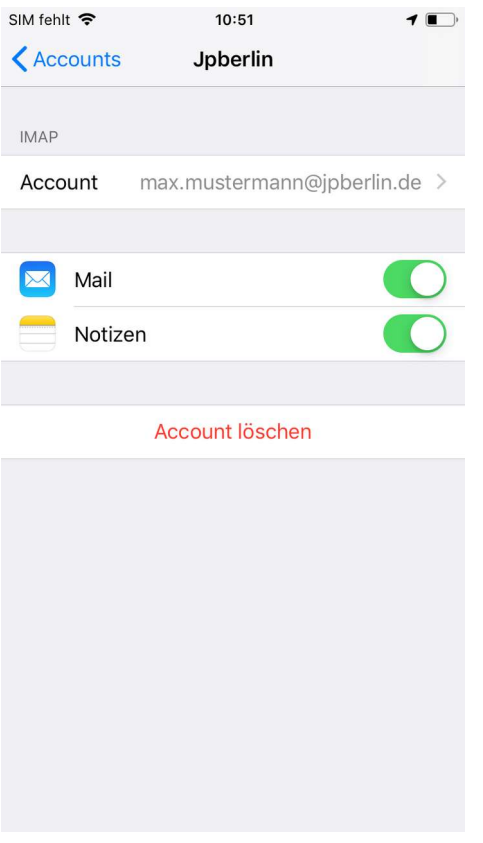

# **Nachträgliche Änderungen**

Zum Prüfen der Einstellungen bzw. zum Ändern bitte entweder nach dem Einrichten auf "Account" tippen oder im laufenden Betrieb über "Einstellungen" -> "Passwörter  $\&$  Accounts" das Profil wählen. Über "Erweitert" kommst Du zu den IMAP-Einstellungen.

Bitte beachten: Bei Authentifizierung - unbedingt - "Passwort" setzen!!!

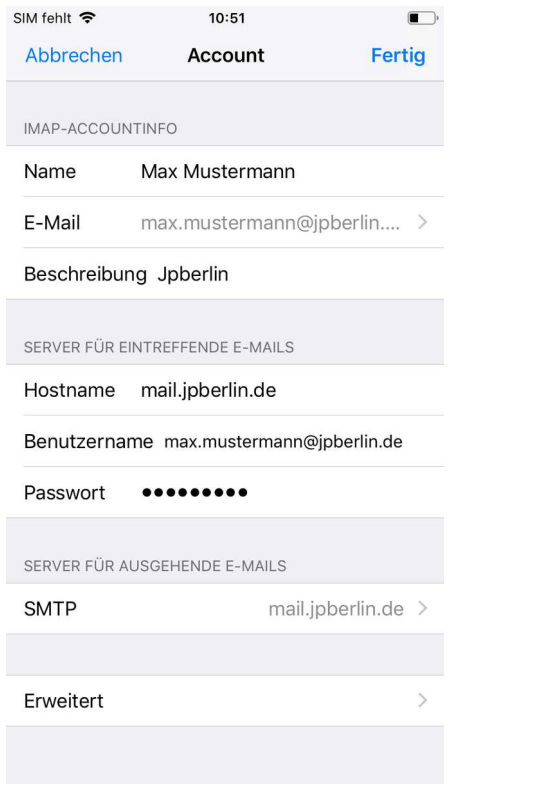

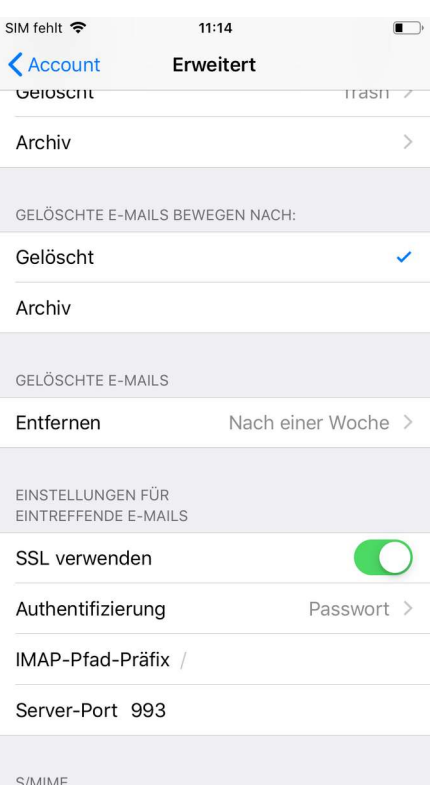

### Im obigen Menü ("Account") kommst **Auch hier bitte beachten:** Du über "SMTP" zum Menü für den Bei Authentifizierung - unbedingt -Versandserver. Dann bitte "Primärer "Passwort" setzen!!! Server" antippen.

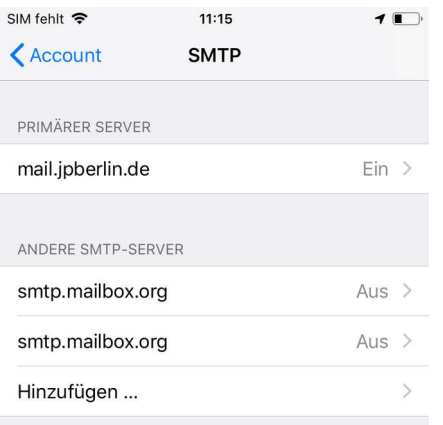

Falls das Senden mit dem primären Server fehlschlägt, werden nacheinander die anderen SMTP-Server verwendet.

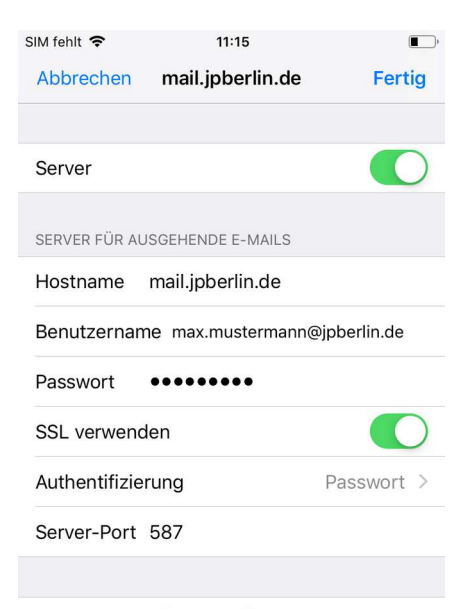

Server entfernen

## **Du wünscht Dir noch Hilfe**

Für Hilfe steht Dir natürlich zu den Servicezeiten (Mo-Fr 9-18 Uhr) auch unser Support für Dich zur Verfügung. Du erreichst uns folgendermaßen:

E-Mail: [support@jpberlin.de](mailto:support@jpberlin.de) Telefon (Festnetztarif): 030/40 50 51-20

# **Dein JPBerlin Support-Team**